- Board Type
- FPGA Version
- 3. Systematically ensure that you can retrieve this data (from a database, for example) when you later prepare to deploy the SM to subscriber premises.
- 4. Return you to the Remote Subscribers tab of the AP.
- 5. Click the link of the next SM that you wish to test.
- 6. Repeat the test procedure from that point. When you have tested all of the SMs that you intend to test, return your browser to the General Status tab of the AP.

### 16.3.8 General Status Tab of the AP

An example of an AP General Status tab is displayed in Figure 67.

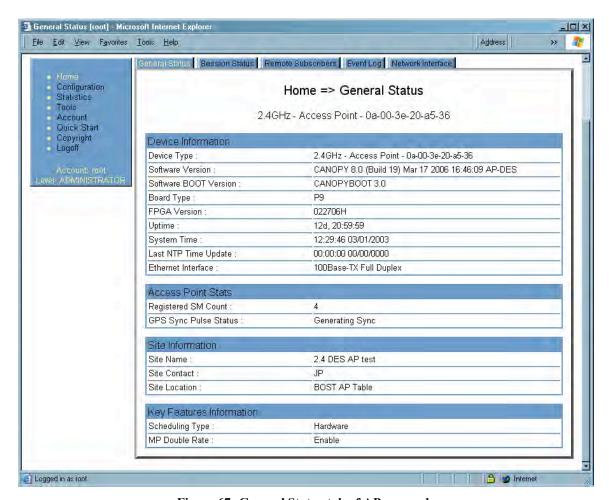

Figure 67: General Status tab of AP, example

The General Status tab provides information on the operation of this AP. This is the tab that opens by default when you access the GUI of the AP. The General Status tab provides the following read-only fields.

## **Device Type**

This field indicates the type of the Canopy module. Values include the frequency band of the AP, its module type, and its MAC address.

### **Software Version**

This field indicates the Canopy system release, the time and date of the release, and whether communications involving the module are secured by DES or AES encryption (see Encrypting Canopy Radio Transmissions on Page 371). If you request technical support, provide the information from this field.

#### **Software BOOT Version**

This field indicates the version of the CANOPYBOOT file. If you request technical support, provide the information from this field.

## **Board Type**

This field indicates the series of hardware. See Designations for Hardware in Radios on Page 367.

#### **FPGA Version**

This field indicates the version of the field-programmable gate array (FPGA) on the module. When you request technical support, provide the information from this field.

#### **Uptime**

This field indicates how long the module has operated since power was applied.

## **System Time**

This field provides the current time. If the AP is connected to a CMM, then this field provides GMT (Greenwich Mean Time). Any SM that registers to the AP inherits the system time.

## **Last NTP Time Update**

This field displays when the AP last used time sent from an NTP server. If the AP has not been configured in the Time tab of the Configuration page to request time from an NTP server, then this field is populated by 00:00:00 00/00/00.

#### **Ethernet Interface**

This field indicates the speed and duplex state of the Ethernet interface to the AP.

### **Registered SM Count**

This field indicates how many SMs are registered to the AP.

## **GPS Sync Pulse Status**

This field indicates the status of synchronization as follows:

- Generating sync indicates that the module is set to generate the sync pulse.
- Receiving Sync indicates that the module is set to receive a sync pulse from an outside source and is receiving the pulse.
- **ERROR: No Sync Pulse** indicates that the module is set to *receive* a sync pulse from an outside source and is not receiving the pulse.

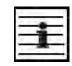

#### NOTE:

When this message is displayed, the AP transmitter is turned off to avoid self-interference within the Canopy system.

#### Site Name

This field indicates the name of the physical module. You can assign or change this name in the SNMP tab of the AP Configuration page. This information is also set into the *sysName* SNMP MIB-II object and can be polled by an SNMP management server.

#### **Site Contact**

This field indicates contact information for the physical module. You can provide or change this information in the SNMP tab of the AP Configuration page. This information is also set into the *sysName* SNMP MIB-II object and can be polled by an SNMP management server.

### **Site Location**

This field indicates site information for the physical module. You can provide or change this information in the SNMP tab of the AP Configuration page.

## Scheduling Type

This field indicates the type of frame scheduler that is active in the AP.

### **MP Double Rate**

This field indicates whether 2X modulation rate is enabled for the sector.

## 16.3.9 Concluding the Test of Point-to-Multipoint Links

To conclude the test, perform the following steps.

### Procedure 11: Verifying and recording information from the AP

- 1. Confirm that the **GPS Sync Pulse Status** field indicates **Generating Sync**. *NOTE:* This indication confirms that the AP is properly functional.
- 2. While your browser is directed to this General Status tab, note (or print) the values of the following fields:
  - Device type
  - Software Version
  - Software BOOT Version
  - Board Type
  - FPGA Version
- 3. Systematically ensure that you can retrieve this data when you prepare to deploy the AP.

## 16.4 CONFIGURING A POINT-TO-POINT LINK FOR TEST

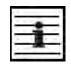

### NOTE:

This section supports the Canopy 10- and 20-Mbps Backhaul Modules. To find setup and configuration guides that support the OFDM Series Backhaul Modules, refer to Products Not Covered by This User Guide on Page 34.

Perform the following steps to begin the test setup.

### Procedure 12: Setting up the BH for Quick Start

- 1. In one hand, securely hold the top (larger shell) of the BH that you intend to deploy as a timing master. With the other hand, depress the lever in the back of the base cover (smaller shell). Remove the base cover.
- 2. Plug one end of a CAT 5 Ethernet cable into the timing master.
- 3. Plug the other end of the Ethernet cable into the jack in the pig tail that hangs from the power supply.
- 4. Plug the other connector of the pig tail into the Ethernet jack of the computing device.

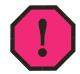

### **WARNING!**

From this point until you remove power from the BH, stay at least as far from the BH as the minimum separation distance specified under Preventing Overexposure to RF on Page 169.

- 5. Plug the power supply into an electrical outlet.
- 6. Power up the computing device.
- 7. Start the browser in the computing device.

The Canopy BH interface provides a series of web pages to configure and monitor the unit. These screens are subject to change by subsequent software releases.

You can access the web-based interface through only a computing device that is either directly connected or connected through a network to the BH. If the computing device is not connected to a network when you are configuring the module in your test environment, and if the computer has used a proxy server address and port to configure a Canopy module, then you may need to first disable the proxy setting in the computer.

To toggle the computer to *not* use the proxy setting, perform Procedure 6 on Page 185.

In the address bar of your browser, enter the IP address of the BHM (default is 169.254.1.1). The BHM responds by opening the General Status tab of its Home page.

## 16.4.1 Quick Start Page of the BHM

To proceed with the test setup, click the **Quick Start** button on the left side of the General Status tab. The BHM responds by opening the Quick Start tab of the Quick Start page. An example of this tab is displayed in Figure 68.

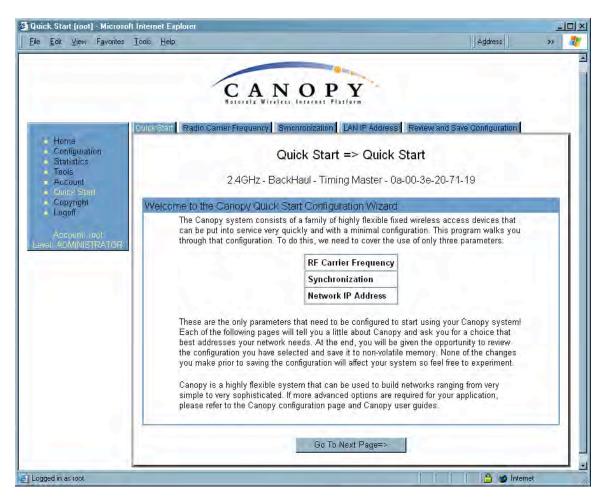

Figure 68: Quick Start tab of BHM, example

Quick Start is a wizard that helps you to perform a basic configuration that places a BHM into service. Only the following variables must be configured:

- RF Carrier Frequency
- Synchronization
- Network IP Address

In each page under Quick Start, you can

- specify the settings to satisfy the requirements of the network.
- review the configuration selected.
- save the configuration to non-volatile memory.

Proceed with the test setup as follows.

## Procedure 13: Using Quick Start to configure the BHs for test

- 1. At the bottom of the Quick Start tab, click the **Go To Next Page =>** button. *RESULT:* The BHM responds by opening the RF Carrier Frequency tab.
- 2. From the pull-down menu in the lower left corner of this page, select a frequency for the test.
- 3. Click the **Go To Next Page =>** button.

  \*\*RESULT: The BHM responds by opening the Synchronization tab.
- 4. At the bottom of this page, select Generate Sync Signal.
- Click the Go To Next Page => button.
   RESULT: The BHM responds by opening the LAN IP Address tab.
- 6. At the bottom of this tab, either
  - specify an IP Address, Subnet Mask, and Gateway IP Address for management of the BHM and leave the DHCP State set to Disabled.
  - set the DHCP State to Enabled to have the IP address, subnet mask, and gateway IP address automatically configured by a domain name server (DNS).
- 7. Click the **Go To Next Page =>** button.

  \*\*RESULT: The BHM responds by opening the Review and Save Configuration tab.
- 8. Ensure that the initial parameters for the BHM are set as you intended.
- 9. Click the Save Changes button.
- 10. On the left side of the tab, click the **Configuration** button. *RESULT:* The BH responds by opening the General tab of its Configuration page.
- 11. In the **Timing Mode** parameter, select **Timing Master**.
- 12. Click the Save Changes button.
- 13. Click the Reboot button. RESULT: The BHM responds with the message Reboot Has Been Initiated.... This BH is now forced to provide sync for the link and has a distinct set of web interface pages, tabs, and parameters for the role of BHM.
- 14. Wait until the indicator LEDs are not red.
- 15. Trigger your browser to refresh the page until the BHM redisplays the General Status tab of its Home page.
- 16. Repeat these steps to configure the other BH in the pair to be a BHS, selecting **Timing Slave** in Step 11.

end of procedure

Canopy encourages you to experiment with the interface. Unless you save a configuration and reboot the BHM after you save the configuration, none of the changes are effected.

### 16.4.2 Time Tab of the BHM

To proceed with the test setup, in the BHM, click the **Configuration** button on the left side of the General Status tab. The BHM responds by opening its Configuration page to the General tab. Click the Time tab. An example of this tab is displayed in Figure 69.

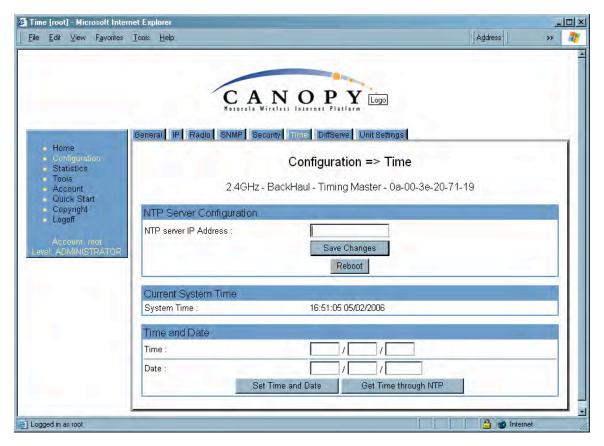

Figure 69: Time tab of BHM, example

To have each log in the BHM correlated to a meaningful time and date, either a reliable network element must pass time and date to the BHM or you must set the time and date whenever a power cycle of the BHM has occurred. A network element passes time and date in any of the following scenarios:

- A connected CMM2 passes time and date (GPS time and date, if received).
- A connected CMMmicro passes the time and date (GPS time and date, if received), but only if the CMMmicro is operating on CMMmicro Release 2.1 or later release. (These releases include an NTP server functionality.)
- A separate NTP server is addressable from the BHM.

If the BHM should derive time and date from either a CMMmicro or a separate NTP server, enter the IP address of the CMMmicro or NTP server on this tab. To force the BHM to derive time and date before the first (or next) 15-minute interval query of the NTP server, click **Get Time through NTP**.

If you enter a time and date, the format for entry is

hh represents the two-digit hour in the range 00 to 24

mm represents the two-digit minute
 ss represents the two-digit second
 mm represents the two-digit month
 dd represents the two-digit day
 yyyy represents the four-digit year

Proceed with the test setup as follows.

## Procedure 14: Setting up the BHS for test

- 1. Enter the appropriate information in the format shown above.
- Click the Set Time and Date button.
   NOTE: The time displayed at the top of this page is static unless your browser is set to automatically refresh.
- 3. In one hand, securely hold the top (larger shell) of the BH that you intend to deploy as a timing slave. With the other hand, depress the lever in the back of the base cover (smaller shell). Remove the base cover.
- 4. Plug one end of a CAT 5 Ethernet cable into the BHS.
- 5. Plug the other end of the Ethernet cable into the jack in the pig tail that hangs from the power supply.
- 6. Roughly aim the BHS toward the BHM.

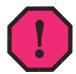

## **WARNING!**

From this point until you remove power from the BHS, stay at least as far from the BHS as the minimum separation distance specified under Preventing Overexposure to RF on Page 169.

- 7. Plug the power supply into an electrical outlet.
- 8. Back at the computing device, on the left side of the BHM Time tab, click the **Home** button. When the Home page opens to the General Status tab, click the **Remote Subscribers** tab.

**RESULT:** The BHM opens the Remote Subscribers tab. An example of this tab is shown in Figure 70.

end of procedure

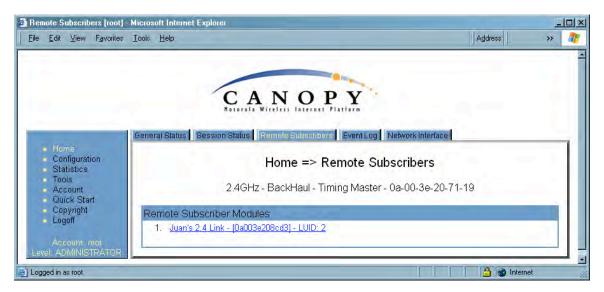

Figure 70: Remote Subscribers tab of BHM, example

## 16.4.3 Beginning the Test of Point-to-Point Links

To begin the test of your BH link, in the Remote Subscribers tab of the BHM, click the link to the BHS. The BHS GUI opens to the General Status tab of its Home page.

An example of the BHS General Status tab is displayed in Figure 71.

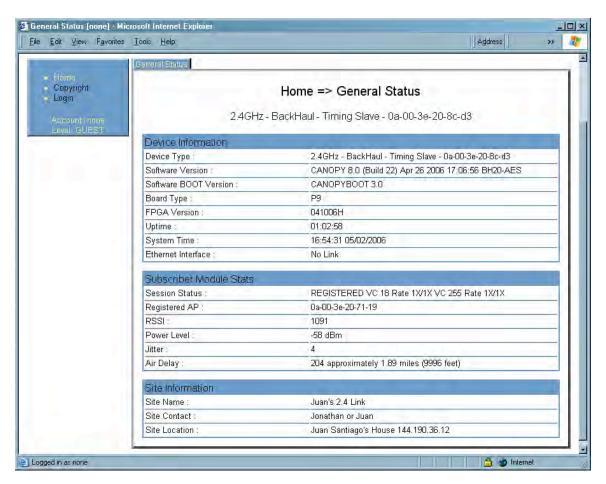

Figure 71: General Status tab of BHS, example

The General Status tab provides information on the operation of this BHS. This is the tab that opens by default when you access the GUI of the BHS. The General Status tab provides the following read-only fields.

### **Device Type**

This field indicates the type of the Canopy module. Values include the frequency band of the BHS, its module type, and its MAC address.

## **Software Version**

This field indicates the Canopy system release, the time and date of the release, the modulation rate, and whether communications involving the module are secured by DES or AES encryption (see Encrypting Canopy Radio Transmissions on Page 371). If you request technical support, provide the information from this field.

#### Software BOOT Version

This field indicates the version of the CANOPYBOOT file. If you request technical support, provide the information from this field.

## **Board Type**

This field indicates the series of hardware. See Designations for Hardware in Radios on Page 367.

#### **FPGA Version**

This field indicates the version of the field-programmable gate array (FPGA) on the module. When you request technical support, provide the information from this field.

## Uptime

This field indicates how long the module has operated since power was applied.

## **System Time**

This field provides the current time. When a BHS registers to a BHM, it inherits the system time, which is displayed in this field as GMT (Greenwich Mean Time).

### **Ethernet Interface**

This field indicates the speed and duplex state of the Ethernet interface to the BHS.

#### **Session Status**

This field displays the following information about the current session:

- Scanning indicates that this SM currently cycles through the RF frequencies that are selected in the Radio tab of the Configuration page.
- Syncing indicates that this SM currently attempts to receive sync.
- Registering indicates that this SM has sent a registration request message to the AP and has not yet received a response.
- Registered indicates that this SM is both
  - registered to an AP.
  - ready to transmit and receive data packets.
- Alignment indicates that this SM is in an aiming mode. See Table 45 on Page 179.

### Registered AP

This field displays the MAC address of the BHM to which this BHS is registered.

### RSSI, Power Level, and Jitter

The General Status tab shows the received **Power Level** in dBm and **Jitter**. Proper alignment maximizes **Power Level** and minimizes **Jitter**. As you refine alignment, you should favor lower jitter over higher dBm. For example, if coarse alignment gives the BHS a power level of −75 dBm and a jitter measurement of 5, and further refining the alignment drops the power level to −78 dBm and the jitter to 2 or 3, use the refined alignment, with the following caveats:

When the receiving link is operating at 1X, the **Jitter** scale is 0 to 15 with desired jitter between 0 and 4.

• When the receiving link is operating at 2X, the **Jitter** scale is 0 to 15 with desired iitter between 0 and 9.

For historical relevance, the General Status tab also shows the **RSSI**, the unitless measure of power. Use **Power Level** and ignore **RSSI**. **RSSI** implies more accuracy and precision than is inherent in its measurement.

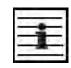

#### NOTE:

Unless the page is set to auto-refresh, the values displayed are from the instant the General Status tab was selected. To keep a current view of the values, refresh the browser screen or set to auto-refresh.

### Air Delay

This field displays the distance in feet between the BHS and the BHM. To derive the distance in meters, multiply the value of this parameter by 0.3048. Distances reported as less than 200 feet (61 meters) are unreliable.

#### Site Name

This field indicates the name of the physical module. You can assign or change this name in the SNMP tab of the BHS Configuration page. This information is also set into the *sysName* SNMP MIB-II object and can be polled by an SNMP management server.

### **Site Contact**

This field indicates contact information for the physical module. You can provide or change this information in the SNMP tab of the BHS Configuration page. This information is also set into the *sysName* SNMP MIB-II object and can be polled by an SNMP management server.

#### Site Location

This field indicates site information for the physical module. You can provide or change this information in the SNMP tab of the BHS Configuration page.

## 16.4.4 Continuing the Test of Point-to-Point Links

To resume the test, perform the following steps.

### Procedure 15: Verifying and recording information from the BHS

- Verify that the Session Status field of the General Status tab in the BHS indicates REGISTERED.
  - NOTE: This indication confirms that the BHS is properly functional.
- 2. While your browser is set to the General Status tab, note (or print) the values of the following fields:
  - Device type
  - Software Version
  - Software BOOT Version
  - Board Type
  - FPGA Version

- 3. Systematically ensure that you can retrieve this data when you prepare to deploy the BHS.
- 4. Return your browser to the General Status tab of the BHM.

end of procedure

### 16.4.5 General Status Tab of the BHM

An example of a BHM General Status tab is displayed in Figure 72.

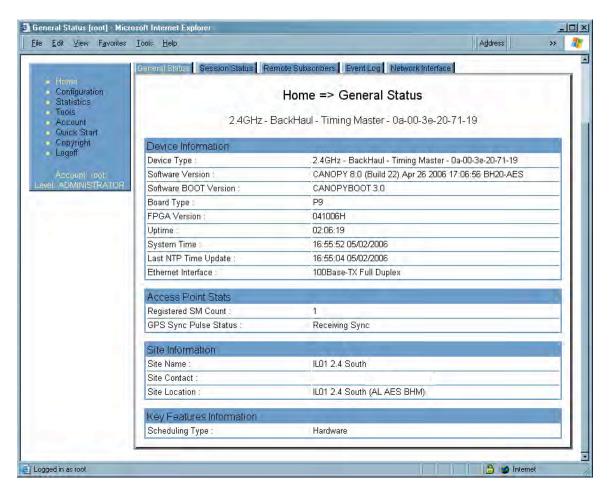

Figure 72: General Status tab of BHM, example

The Status page provides information on the operation of the module. This is the default web page for the module. The Status page provides the following fields.

## **Device Type**

This field indicates the type of the Canopy module. Values include the frequency band of the module, the module type, timing mode, and the MAC address of the module.

### **Software Version**

This field indicates the software release that is operated on the module, the release date and time of the software release, the modulation rate capability, and whether the module

is secured by DES or AES encryption (see Encrypting Canopy Radio Transmissions on Page 371). When you request technical support, provide the information from this field.

#### **Software BOOT Version**

This field indicates the version of the CANOPYBOOT file. If you request technical support, provide the information from this field.

### **Board Type**

This field indicates the series of hardware. See Designations for Hardware in Radios on Page 367.

#### **FPGA Version**

This field indicates the version of the field-programmable gate array (FPGA) on the module. When you request technical support, provide the information from this field.

### **Uptime**

This field indicates how long the module has operated since power was applied.

### **System Time**

This field provides the current time. If the BHM is connected to a CMM, then this field provides GMT (Greenwich Mean Time). The BHS that registers to the BHM inherits the system time.

## **Last NTP Time Update**

If the Time & Date page of the module specifies that time should be received from an NTP server, then this field indicates when the time was last updated by a Network Time Protocol (NTP) server.

#### **Ethernet Interface**

This field indicates the speed and duplex state of the Ethernet interface to the module.

### **Registered SM Count**

This field confirms that only one BHS is registered to the BHM.

## **GPS Sync Pulse Status**

This field indicates the status of synchronization as follows:

- Generating sync indicates that the module is set to generate the sync pulse.
- Receiving Sync indicates that the module is set to receive a sync pulse from an outside source and is receiving the pulse.
- **ERROR: No Sync Pulse** indicates that the module is set to *receive* a sync pulse from an outside source and is not receiving the pulse.

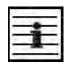

### NOTE:

When this message is displayed, the BHM transmitter is turned off to avoid self-interference within the Canopy system.

#### Site Name

This field indicates the name of the physical module. You can assign or change this name in the SNMP tab of the BHM Configuration page. This information is also set into the *sysName* SNMP MIB-II object and can be polled by an SNMP management server.

### **Site Contact**

This field indicates contact information for the physical module. You can provide or change this information in the SNMP tab of the BHM Configuration page. This information is also set into the *sysName* SNMP MIB-II object and can be polled by an SNMP management server.

#### Site Location

This field indicates site information for the physical module. You can provide or change this information in the SNMP tab of the BHM Configuration page.

## Scheduling Type

This field indicates the type of frame scheduler that is active in the BHM.

## 16.4.6 Concluding the Test of Point-to-Point Links

To conclude the test, perform the following steps.

Procedure 16: Verifying and recording information from the BHM

- 1. Confirm that the **GPS Sync Pulse Status** field indicates **Generating Sync**. *NOTE:* This indication confirms that the BHM is properly functional.
- 2. While your browser is set to this BHM Status page, note (or print) the values of the following fields:
  - Device type
  - Software Version
  - Software BOOT Version
  - Board Type
  - FPGA Version
- 3. Systematically ensure that you can retrieve this data when you prepare to deploy the BHM.

## 16.4.7 Setting up a CMMmicro

The layout of the CMMmicro is as shown in Figure 73.

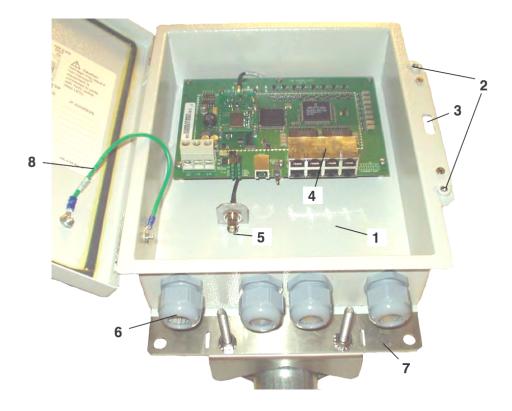

- 1 Weatherized enclosure
- 2 Thumb-screw/slot-screwdriver door fasteners
- 3 Punch-out for padlock
- 4 Ethernet switch and power module
- 5 Female BNC connector
- 6 Water-tight bulkhead connectors
- 7 Flange for attachment (stainless steel so it grounds to tower or building) using U bolts (provided) or other hardware such as screws or lag bolts or attachment straps (not provided).
- 8 Ground strap to ground door to enclosure

Figure 73: CMMmicro layout

Perform the following procedure to set up the CMMmicro.

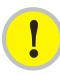

## **IMPORTANT!**

Start with the 24-V DC power converter unconnected to AC.

## Procedure 17: Setting up a CMMmicro

- 1. Connect the converter lead whose insulation has a white stripe to +V on the CMMmicro terminal block.
- Connect the converter lead whose insulation is solid black to -V on the CMMmicro terminal block.
- 3. Connect the power converter to an AC receptacle using the AC power cord.
- 4. Wait until the green LED labeled RDY flashes. NOTE: This should occur in less than one minute and will indicate that the CMMmicro has transitioned from booting to normal operation.
- 5. Observe which, if any, Ethernet ports are powered, as indicated by a lit red LED to the right of the Ethernet port.
  - NOTE: The position of this +24-V OUT LED is shown in Figure 74 on Page 218.

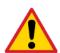

### **CAUTION!**

Never connect any devices other than Canopy APs and BHs to a powered port. Powered ports are indicated by a red LED to the right of the port. (See Item 7 in Figure 75 on Page 220.) A powered port has 24-V DC on Pins 7 and 8 and 24-V return on Pins 4 and 5. This can damage other networking equipment, such as a computer or a router.

- 6. On the 8-port Ethernet block of the CMMmicro, use either a straight-through or crossover Ethernet cable to connect any *unpowered* port (*without* the red LED lit) to a browser-equipped computer.
  - *NOTE:* The CMMmicro auto-senses the cable type.
- 7. Verify these CMMmicro connections against Figure 76 on Page 220.
- 8. Configure the computer to use DHCP, with no proxy in your network settings.
- 9. Open the browser.
- 10. In the address bar, enter 169.254.1.1 (the default IP address of the CMMmicro). *RESULT:* The browser displays the CMMmicro Status page.

end of procedure

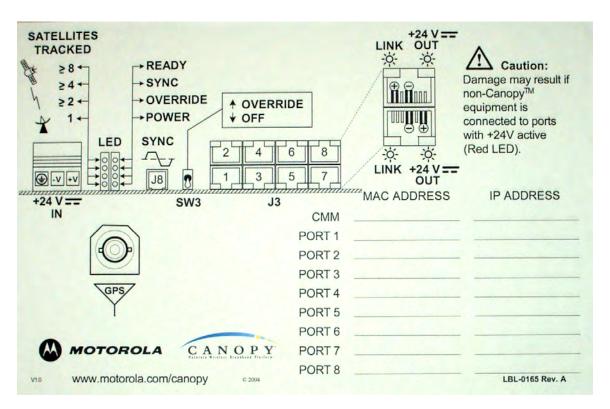

Figure 74: CMMmicro door label

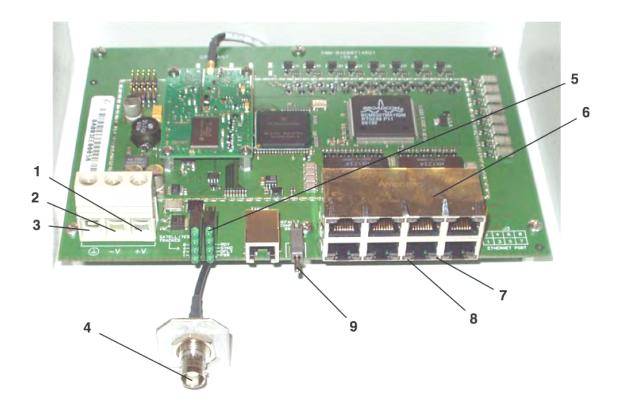

- 1 24 V DC power connection on terminal block (+V).
- 2 24 V DC ground connection on terminal block (-V).
- 3 Ground bonding point for CMMmicro. Ground connection on terminal block, for grounding to Protective Earth (PE)  $\frac{1}{4}$ .
- 4 Female BNC connector for connecting to coax cable from GPS antenna.
- Status display of eight green LEDs. The left LEDs show the number of satellites visible to the CMMmicro  $(1, 2, \ge 4, \text{ and } \ge 8)$ , and the right LEDs show status:
  - RDY (Ready) Flashing LED indicates CMMmicro software has booted and is operational. LED continues to flash during normal operation.
  - SYNC Constant LED indicates CMMmicro is receiving signal from the GPS antenna and is able to derive sync.
  - DFLT (default) Constant LED indicates CMMmicro has booted with Override Switch in down/override position, and therefore with default IP address (169.254.1.1) and no password.
  - PWR (power) Constant LED indicates CMMmicro has power.
- 6 8-port Ethernet connection block with 2 LEDs per port indicating port status.
- 7 Constant red LED to the right of each port indicates the port is powered with 24 V DC (controlled by the CMMmicro Configuration page).
- 8 Constant green LED to the left of each port indicates the port is detecting Ethernet connectivity.
- 9 Override toggle switch, for overriding a lost or unknown IP address or password. Down is normal position, while rebooting in the up position brings the CMMmicro up with the default IP address (169.254.1.1) and no password required.

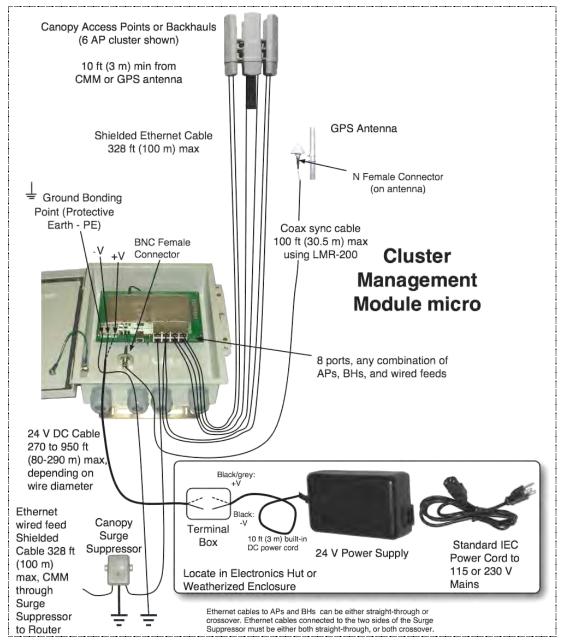

Figure 75: CMMmicro circuit board

**Figure 76: CMMmicro connections** 

## 16.4.8 Status Page of the CMMmicro

An example of a CMMmicro Status page is displayed in Figure 77.

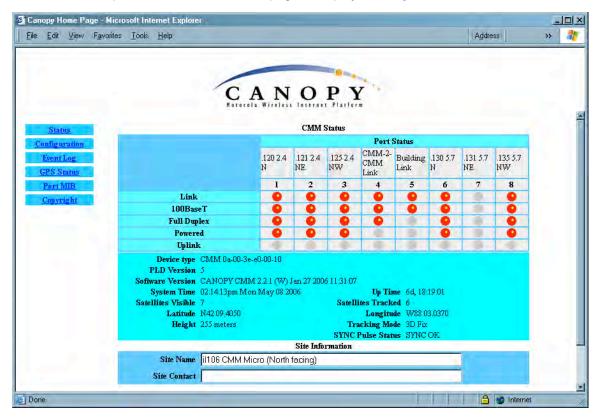

Figure 77: Status page of CMMmicro, example

The Status page provides information on the operation of this CMMmicro. This is the default web page for the CMMmicro. The Status page provides the following fields.

#### Link

A red dot indicates that the port is active and detects Ethernet traffic. A grey dot indicates that the port is not active and no traffic is detected.

## 100BaseT

A red dot indicates that the port has auto-negotiated to a 100Base-T connection. A grey dot indicates that the port has auto-negotiated to a 10Base-T connection. (This convention is also used on many routers and network interface cards.) If the far end (an AP, a BH, a router) has been set to auto-negotiate, then the CMMmicro links at 100Base-T.

### **Full Duplex**

A red dot indicates that the port has auto-negotiated to a Full Duplex connection. A grey dot indicates that the port has auto-negotiated to a Half Duplex connection. (This convention is also used on many routers and network interface cards.)

#### **Powered**

A red dot indicates that the port is powered with 24 V DC to provide power to an AP or BH. A grey dot indicates that the port is not powered. Port power is turned on and off in the **Port Power Control** parameter of the Configuration page. A CMMmicro comes from the factory with no Ethernet ports powered.

## **CAUTION!**

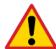

Never connect any devices other than Canopy APs and BHs to a powered port. Powered ports are indicated by a red LED to the right of the port. (See Item 7 in Figure 75 on Page 220.) A powered port has

24-V DC on Pins 7 and 8 and 24-V return on Pins 4 and 5. This can damage other networking equipment, such as a computer or a router.

## Uplink

A red dot indicates this link has been configured as an uplink using the CMMmicro's Configuration page.

## **Device Type**

This field displays the MAC address of the CMMmicro.

#### **PLD Version**

This field displays the version of the PLD (Programmable Logic Device) that is installed in the module. Before you request technical support, note this information.

## **Software Version**

This field displays the version of the software that is installed in the module. Before you request technical support, note this information.

## **System Time**

This field displays the current time. If the CMMmicro receives the signal from a GPS antenna, then this field expresses the time in Greenwich Mean Time (GMT).

## **Satellites Visible**

This field displays how many satellites the GPS antenna sees.

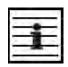

## NOTE:

This differs from the Satellites Tracked field (described below).

#### Latitude

If the CMMmicro receives the signal from a GPS antenna, then this field displays the latitude of the site.

## Height

If the CMMmicro receives the signal from a GPS antenna, then this field displays the elevation (above sea level) of the GPS antenna.

## Uptime

This field displays how much time has elapsed since the last boot of the CMMmicro.

### **Satellites Tracked**

This field displays how many satellites the CMMmicro is tracking.

### Longitude

If the CMMmicro receives the signal from a GPS antenna, then this field displays the longitude of the site.

## **Tracking Mode**

If the CMMmicro receives the signal from a GPS antenna, then this field describes how the CMMmicro is tracking satellites.

## Sync Pulse Status

This field indicates the status of sync pulse that the CMMmicro is currently able to provide to connected modules.

### Site Name

This field displays administrative information that has been entered on the Configuration page of the CMMmicro.

## **Site Contact**

This field displays administrative information that has been entered on the Configuration page of the CMMmicro.

## 16.4.9 Configuration Page of the CMMmicro

An example of the CMMmicro Configuration page is displayed in Figure 78.

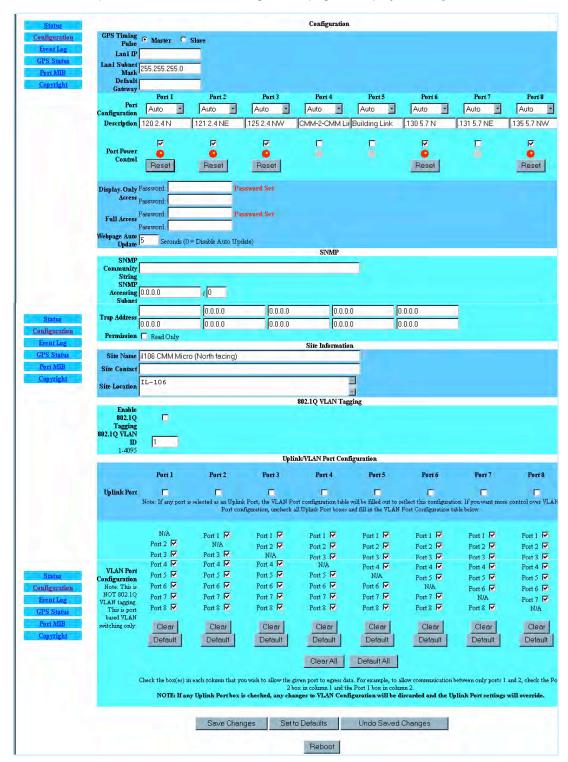

Figure 78: Configuration page of CMMmicro, example

The Configuration web page contains all of the configurable parameters that define how the CMMmicro operates. The first line of information on the Configuration screen echoes

the **Device Type** from the Status web page.

#### IMPORTANT!

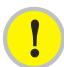

Changes that are made to the following parameters become effective when you click the **Save Changes** button:

- Port Configuration
- Description
- Power Port Control
- Webpage Auto Update

When these parameters listed above have become effective, if you click the **Undo Saved Changes** button, the previous values *are not* restored.

Changes that are made to all other parameters become effective only after all of the following have occurred:

- you have clicked the Save Changes button.
- you click the Reboot button.
- the CMMmicro reboots.

## **Procedure 18: Setting CMMmicro parameters for test**

To continue the test setup, configure

- 1. the GPS Timing Pulse parameter.
- 2. the Lan1 IP parameter.
- 3. the Lan1 Subnet Mask parameter.
- 4. the **Default Gateway** parameter.
- 5. the **Port Power Control** parameter.

### **GPS Timing Pulse**

Select Master. (Slave is for future use.)

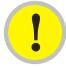

## **IMPORTANT!**

If the GPS Timing Pulse is set to **Slave**, the CMMmicro GPS receiver is disabled.

#### Lan1 IP

Enter the IP address to be associated with the Ethernet connection on this CMMmicro. The default address is 169.254.1.1. If you set and then forget this parameter, then you must both

1. physically access the module.

2. use the CMMmicro override toggle switch to electronically access the module configuration parameters at 169.254.1.1. See Overriding Forgotten IP Addresses or Passwords on CMMmicro on Page 377.

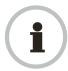

#### **RECOMMENDATION:**

Note or print the IP settings from this page. Ensure that you can readily associate these IP settings both with the module and with the other data that you store about the module.

#### **LAN Subnet Mask**

Enter the appropriate subnet mask for the module to communicate on the network. The default value for this parameter is 255.255.25.0.

## **Default Gateway**

Enter the appropriate gateway for the module to communicate on the network. The default for this parameter is 169.254.0.0.

## **Port Configuration**

If you wish to force a port to a speed or duplex state, or to return the module to autonegotiating speed and duplex state, change the selection for the port. The range of selections are defined in Table 46.

| Selection | Result                                                                                                    |  |  |
|-----------|----------------------------------------------------------------------------------------------------|--|--|
| Auto      | The port attempts to auto-negotiate speed and duplex state. (This is the default and recommended setting.) |  |  |
| 100FDX    | The port is forced to 100 Mbps and full duplex.                                                            |  |  |
| 100HDX    | The port is forced to 100 Mbps and half duplex.                                                            |  |  |
| 10FDX     | The port is forced to 10 Mbps and full duplex.                                                             |  |  |
| 10HDX     | The port is forced to 10 Mbps and half duplex.                                                             |  |  |

**Table 46: Port Configuration selections for CMMmicro** 

If you change this value for a port and then click **Save Changes**, then the change becomes effective immediately and the previous value is lost.

### Description

You can enter text in this parameter (for example, text that helps you to associate the port number with the connected device.) If you change this value for a port and then click **Save Changes**, then the change becomes effective immediately and the previous value is lost.

## **Power Port Control**

Ensure that power is off for every port that connects to a router, computer, or other network equipment. Turn on 24-V DC power for ports that connect to Canopy APs or BHs.

#### CAUTION!

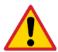

Never connect any devices other than Canopy APs and BHs to a powered port. Powered ports are indicated by a red LED to the right of the port. (See Item 7 in Figure 75 on Page 220.) A powered port has

24-V DC on Pins 7 and 8 and 24-V return on Pins 4 and 5. This can damage other networking equipment, such as a computer or a router.

If you change this value for a port and then click **Save Changes**, then the change becomes effective immediately and the previous value is lost.

## **Display-Only Access**

To set this password, enter the same expression in both **Display-Only Access** fields for verification. When the web-based interface prompts for this password, no user name is required. However, when a telnet or FTP session prompts for this password, you must enter the user name root in addition to the password.

If you set and then forget the **Display-Only Access** password, then you must both

- 1. physically access the module.
- 2. use the CMMmicro override toggle switch to electronically access the module configuration parameters at 169.254.1.1. See Overriding Forgotten IP Addresses or Passwords on CMMmicro on Page 377.

#### **Full Access**

If you set the Full Access password, this password will allow

- telnet and FTP access to the module.
- viewing or changing the parameters of the module.

To set this password, enter the same expression in both **Full Access** fields for verification. When the web-based interface prompts for this password, no user name is required. However, when a telnet or FTP session prompts for this password, you must enter the user name **root** in addition to the password.

If you set and then forget the **Full Access** password, then you must both

- 1. physically access the module.
- use the CMMmicro override toggle switch to electronically access the module configuration parameters at 169.254.1.1. See Overriding Forgotten IP Addresses or Passwords on CMMmicro on Page 377.

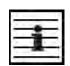

### NOTE:

You can unset either password (revert the access to no password required). To do so, type a space into the field and reboot the module. You must enter any password twice to allow the system to verify that the password is not mistyped. After any password is set and a reboot of the module has occurred, a **Password Set** indicator appears to the right of the field.

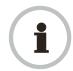

#### RECOMMENDATION:

Note the passwords that you enter. Ensure that you can readily associate these passwords both with the module and with the other data that you store about the module.

## Webpage Auto Update

Enter the frequency (in seconds) for the web browser to automatically refresh the web-based interface. The default setting is 0. The 0 setting causes the web-based interface to never be automatically refreshed.

If you change this value and then click **Save Changes**, then the change becomes effective immediately and the previous value is lost.

## **SNMP Community String**

Specify a control string that allows an Network Management Station (NMS) to access SNMP information. No spaces are allowed in this string. The default string is **Canopy**.

The **SNMP Community String** value is clear text and is readable by a packet monitor. Additional security derives from the configuration of the **SNMP Accessing Subnet**, **Trap Address**, and **Permission** parameters.

## **SNMP Accessing Subnet**

Specify the addresses that are allowed to send SNMP requests to this CMMmicro. The NMS has an address that is among these addresses (this subnet). You must enter both

- The network IP address in the form xxx.xxx.xxx.xxx
- The CIDR (Classless Interdomain Routing) prefix length in the form /xx

### For example

- the /16 in 198.32.0.0/16 specifies a subnet mask of 255.255.0.0 (the first 16 bits in the address range are identical among all members of the subnet).
- 192.168.102.0 specifies that any device whose IP address is in the range
   192.168.102.0 to 192.168.102.254 can send SNMP requests to the CMMmicro,
   presuming that the device supplies the correct SNMP Community String value.

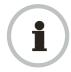

## **RECOMMENDATION:**

For more information on CIDR, execute an Internet search on "Classless Interdomain Routing."

The default treatment is to allow all networks access.

## **Trap Address**

Specify the IP address (xxx.xxx.xxx) of one to ten servers (Prizm or NMS) to which trap information should be sent. Trap information informs the monitoring systems that something has occurred. For example, trap information is sent

- after a reboot of the module.
- when Prizm or an NMS attempts to access agent information but either
  - supplied an inappropriate community string or SNMP version number.
  - is associated with a subnet to which access is disallowed.

#### **Permission**

Select Read Only if you wish to disallow any parameter changes by Prizm or an NMS.

#### Site Name

Specify a string to associate with the physical module. This parameter is written into the *sysName* SNMP MIB-II object and can be polled by an NMS. The buffer size for this field is 128 characters.

### **Site Contact**

Enter contact information for the module administrator. This parameter is written into the *sysContact* SNMP MIB-II object and can be polled by an NMS. The buffer size for this field is 128 characters.

#### Site Location

Enter information about the physical location of the module. This parameter is written into the *sysLocation* SNMP MIB-II object and can be polled by an NMS. The buffer size for this field is 128 characters.

The CMMmicro Configuration page also provides the following buttons.

### Enable 802.1Q Tagging

Once 802.1Q Tagging is enabled and an 802.1Q VLAN ID is set, only frames that are VLAN tagged with the configured tag value will be accepted by the management controller of the CMMmicro. All frames outgoing from the management controller of the CMMmicro will have an 802.1Q VLAN tag, set to the configured VLAN ID.

#### **802.1Q VLAN ID**

Once 802.1Q Tagging is enabled and an 802.1Q VLAN ID is set, only frames that are VLAN tagged with the configured tag value will be accepted by the management controller of the CMMmicro. All frames outgoing from the management controller of the CMMmicro will have an 802.1Q VLAN tag, set to the configured VLAN ID.

## **VLAN Port Configuration**

Each column in the VLAN Port Configuration section of Figure 78 corresponds to a port. Checkboxes in each column control which ports can transmit traffic that arrives on the (column) port. For example, in the first column if only Port 2 is checked, then Port 1 (column 1) will only be allowed to send data out on Port 2 (checked box). Port 2 (second column) is able to send data out on all other ports. All other ports, meanwhile, are only allowed to send data out on Port 2. This configuration is also known as an Uplink configuration for Port 2.

Each direction (for example, port 1 to port 2 versus port 2 to port 1) must be configured separately. It is possible to configure a port to send data to a second port, but not allow

the second port to send data back to the first port (for example, check Port 8 in the Port 2 column, but do not check Port 2 in the Port 8 column). These settings should be changed with caution, and with two-way communication in mind.

In all cases, even when not checked, all ports will still be able to communicate with the CMMmicro management controller.

Setting (checking) any Uplink Port checkboxes (see Figure 78) will override VLAN Port Configuration settings. If you desire complete control on a port-by-port basis using VLAN Port Configuration, all Uplink Port boxes must be unchecked in the Uplink Port section.

## Save Changes, Undo Saved Changes, Set to Defaults, Reboot

The effects of clicking these buttons are defined in Table 47.

Table 47: When changes become effective in CMMmicro

| For these parameters           | clicking this button | has this effect.                                                                                                    |  |
|--------------------------------|----------------------|----------------------------------------------------------------------------------------------------|--|
| Port Configuration             | Save Changes         | Any change becomes effective immediately and any previous setting is lost.                                                    |  |
| Description Power Port Control | Undo Saved Changes   | No change is undone, and no previous setting is restored.                                                                     |  |
| Webpage Auto Update            | Set to Defaults      | The default setting is not restored                                                                                           |  |
|                                | Reboot               | No change that is not already effective becomes effective.                                                                    |  |
|                                | Save Changes         | Any change is recorded into flash memory but does not become effective immediately, and any previous setting can be restored. |  |
| Any other parameter            | Undo Saved Changes   | Any change recorded into flash memory is undone, and the previous setting is restored.                                        |  |
|                                | Set to Defaults      | The default setting is restored.                                                                                              |  |
|                                | Reboot               | Any change recorded in flash memory (and not later undone) becomes effective.                                                 |  |

In addition, when you click **Reboot**, the following events occur and are logged:

- The CMMmicro reboots.
- Any AP or BH that receives power from the CMMmicro loses power and thus also reboots.
- Any AP or BH that does not receive power but receives sync from the CMMmicro loses and then regains sync.

## 16.4.10 Configuring Modules for Connection to CMMmicro

After configuring the CMMmicro, configure the APs and BHs as follows. In each AP or BH that connects to a CMMmicro, you must set the **Sync Input** parameter of the Configuration page of that module to **Sync to Received Signal (Power Port)**. See

- Sync Input on Page 237.
- Sync Input on Page 296.

## 16.4.11 Event Log Page of the CMMmicro

This page may contain information that can be useful under the guidance of Canopy technical support. For this reason, the operator *should not* clear the contents of this page before contacting technical support.

## 16.4.12 GPS Status Page of the CMMmicro

An example of the CMMmicro GPS Status page is displayed in Figure 79.

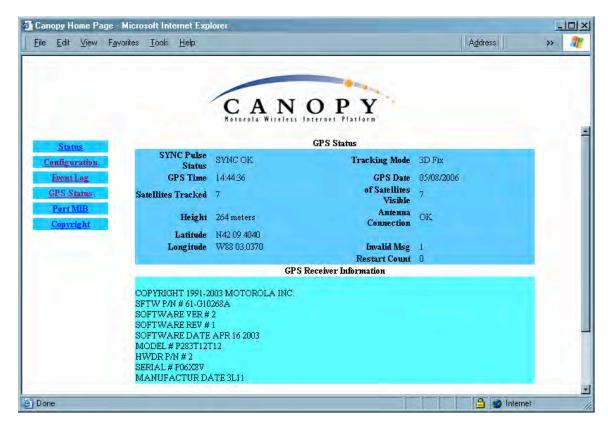

Figure 79: GPS Status page of CMMmicro, example

The GPS Status page provides information from the GPS antenna and information about the GPS receiver in the CMMmicro.

## **Antenna Connection**

This field displays the status of the signal from the antenna as follows:

 OK indicates that the GPS interface board is detecting an incoming signal on the coaxial cable from the GPS antenna.  No Antenna indicates the GPS interface board is not detecting any incoming signal.

The other GPS Status fields are described under Satellites Visible on Page 222.

#### **GPS Receiver Information**

This field displays information about the GPS interface board.

## 16.4.13 Port MIB Page of the CMMmicro

An example of the Port MIB (Ethernet statistics) web page is displayed in Figure 80.

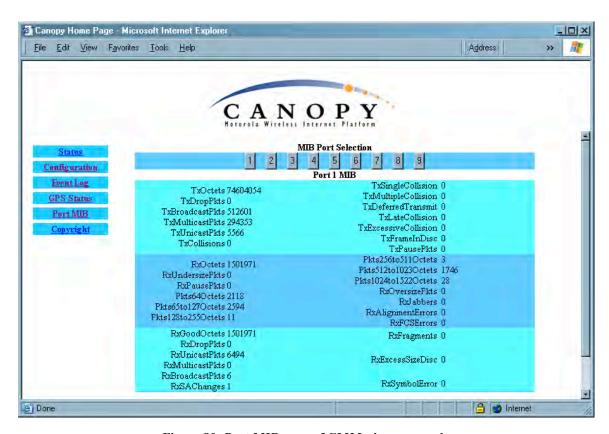

Figure 80: Port MIB page of CMMmicro, example

The Port MIB page displays Ethernet statistics and traffic information for the ports on the managed switch. To display the port statistics, click on a port number.

Ports 1 through 8 are the regular ports, connected to APs, BHs, or other network elements. Port 9 is the connection between the managed switch and the CMMmicro processor. Thus, updates to interface pages, SNMP activities, and FTP and telnet sessions create traffic on Port 9.

These Ethernet statistics can also be retrieved from the CMMmicro by a Network Management Station using SNMP. During advanced troubleshooting, this information can be useful as you see the activity on a single port or as you compare activity between ports of the CMMmicro.

# 17 PREPARING COMPONENTS FOR DEPLOYMENT

Your test of the modules not only verified that they are functional, but also yielded data that you have stored about them. Most efficiently preparing modules for deployment involves

- retrieving that data.
- systematically collecting the data into a single repository, while keeping a strong (quick) association between the data and the module.
- immediately merging module access data into this previously stored data.

## 17.1 CORRELATING COMPONENT-SPECIFIC INFORMATION

You can use the data that you noted or printed from the Status pages of the modules to

- store modules for future deployment.
- know, at a glance, how well-stocked you are for upcoming network expansions.
- efficiently draw modules from stock for deployment.
- plan any software updates that you
  - wish to perform to acquire features.
  - need to perform to have the feature set be consistent among all modules in a network expansion.

You can make these tasks even easier by collecting this data into a sortable database.

### 17.2 ENSURING CONTINUING ACCESS TO THE MODULES

As you proceed through the steps under Configuring for the Destination on Page 235, you will set values for parameters that specify the sync source, data handling characteristics, security measures, management authorities, and other variables for the modules. While setting these, you will also tighten access to the module, specifically in

- the Color Code parameter of Configuration page
- the Display-Only Access and Full Access password parameters of the Configuration page.
- the addressing parameters of the IP Configuration page.

Before you set these, consider whether and how you may want to set these by a self-devised scheme. A password scheme can help you when you have forgotten or misfiled a password. An IP addressing scheme may be essential to the operation of your network and to future expansions of your network.

As you set these, note the color code and note or print the parameters you set on the Configuration page tabs. Immediately associate them with the following previously stored data about the modules:

- device type, frequency band, and MAC address
- software version and encryption type
- software boot version
- FPGA version

# 18 CONFIGURING FOR THE DESTINATION

# 18.1 CONFIGURING AN AP FOR THE DESTINATION

If an ADMINISTRATOR-level password has been set in the AP, you must log into the module before you can configure its parameters. See Managing Module Access by Passwords on Page 373.

## 18.1.1 General Tab of the AP

An example of an AP General tab is displayed in Figure 81.

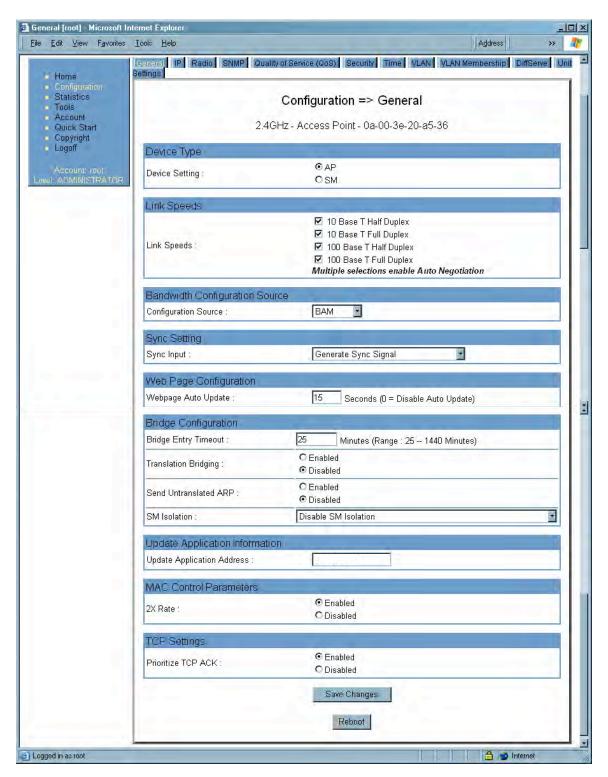

Figure 81: General tab of AP, example

The General tab of the AP contains many of the configurable parameters that define how the AP and the SMs in the sector operate. As shown in Figure 81, you may set the Configuration page parameters as follows.

## **Device Setting**

You can temporarily transform an AP into an SM and thereby use the spectrum analyzer functionality. See Using the AP as a Spectrum Analyzer on Page 366. Otherwise, the selection for this parameter is **AP**.

## Link Speeds

Specify the type of link speed for the Ethernet connection. The default for this parameter is that all speeds are selected. The recommended setting is a single speed selection for all APs, BHs, and SMs in the operator network.

## **Configuration Source**

See Setting the Configuration Source on Page 292.

### **CAUTION!**

Do not set this parameter to BAM where both

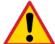

- a BAM release earlier than 2.1 is implemented.
- the All Local SM Management parameter (in the VLAN Configuration page of the AP) is set to Enable.

This combination causes the SMs to become unmanageable, until you gain direct access with an Override Plug and remove this combination from the AP configuration.

# Sync Input

Specify the type of synchronization for this AP to use:

- Select Sync to Received Signal (Power Port) to set this AP to receive sync from a connected CMMmicro.
- Select Sync to Received Signal (Timing Port) to set this AP to receive sync from a connected CMM2, an AP in the cluster, an SM, or a BH timing slave.
- Select Generate Sync Signal where the AP does not receive sync, and no other AP or BHM is active within the link range.

### Webpage Auto Update

Enter the frequency (in seconds) for the web browser to automatically refresh the web-based interface. The default setting is 0. The 0 setting causes the web-based interface to never be automatically refreshed.

# **Bridge Entry Timeout**

Specify the appropriate bridge timeout for correct network operation with the existing network infrastructure. The Bridge Entry Timeout should be a longer period than the ARP (Address Resolution Protocol) cache timeout of the router that feeds the network.

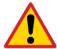

#### CAUTION!

An inappropriately low Bridge Entry Timeout setting may lead to temporary loss of communication with some end users.

## **Translation Bridging**

If you want the Translation Bridging feature, select **Enabled**. This has numerous implications. For a full description of them, see Uplink Frame Contents on Page 83.

## Send Untranslated ARP

If the **Translation Bridging** parameter is set to **Enabled**, then the **Send Untranslated ARP** parameter can be

- disabled, so that the AP will overwrite the MAC address in Address Resolution Protocol (ARP) packets before forwarding them.
- enabled, so that the AP will forward ARP packets regardless of whether it has overwritten the MAC address.

See Uplink Frame Contents on Page 83 and Address Resolution Protocol on Page 162.

If the **Translation Bridging** parameter is set to **Disabled**, then the **Send Untranslated ARP** parameter has no effect.

#### **SM** Isolation

Prevent or allow SM-to-SM communication by selecting from the following drop-down menu items:

- Disable SM Isolation (the default selection). This allows full communication between SMs.
- Block SM Packets from being forwarded. This prevents both multicast/broadcast and unicast SM-to-SM communication.
- Block and Forward SM Packets to Backbone. This not only prevents multicast/broadcast and unicast SM-to-SM communication but also sends the packets, which otherwise would have been handled SM to SM, through the Ethernet port of the AP.

# **Update Application Address**

Enter the address of the server to access for software updates on this AP and registered SMs.

#### 2X Rate

See 2X Operation on Page 91.

## **Prioritize TCP ACK**

To reduce the likelihood of TCP acknowledgement packets being dropped, set this parameter to Enabled. This can improve throughput that the end user perceives during transient periods of congestion on the link that is carrying acknowledgements. See AP-SM Links on Page 99.

The General tab also provides the following buttons.

# **Save Changes**

When you click this button, any changes that you made on the this tab are recorded in flash memory. However, these changes *do not* apply until the next reboot of the module.

### Reboot

When you click this button

- 1. the module reboots.
- 2. any changes that you saved by a click of the **Save Changes** button are implemented.

# 18.1.2 IP Tab of the AP

An example of the IP tab of the AP is displayed in Figure 82.

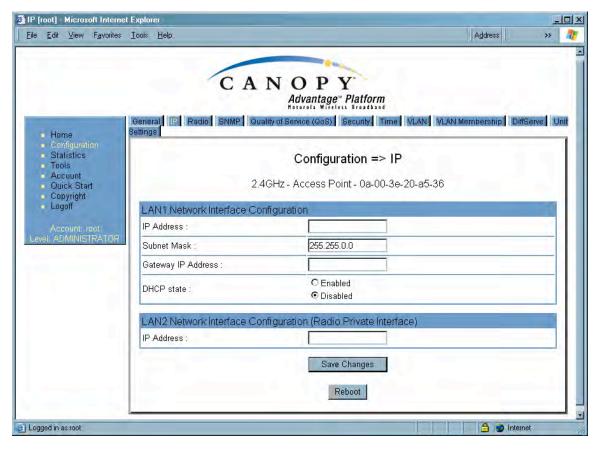

Figure 82: IP tab of AP, example

You may set the IP tab parameters as follows.

# LAN1 Network Interface Configuration, IP Address

Enter the *non-routable* IP address to associate with the Ethernet connection on this AP. (The default IP address from the factory is 169.254.1.1.) If you set and then forget this parameter, then you must both

- 1. physically access the module.
- 2. use an override plug to electronically access the module configuration parameters at 169.254.1.1. See Overriding Forgotten IP Addresses or Passwords on AP, SM, or BH on Page 377.

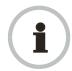

### **RECOMMENDATION:**

Note or print the IP settings from this page. Ensure that you can readily associate these IP settings both with the module and with the other data that you store about the module.

# LAN1 Network Interface Configuration, Subnet Mask

Enter an appropriate subnet mask for the AP to communicate on the network. The default subnet mask is 255.255.0.0. See Allocating Subnets on Page 162.

# LAN1 Network Interface Configuration, Gateway IP Address

Enter the appropriate gateway for the AP to communicate with the network. The default gateway is 169.254.0.0.

The values of these four LAN1 network interface configuration parameters are displayed read only along with the Ethernet speed and duplex state on the Network Interface tab of the Home page in the AP.

### LAN1 Network Interface Configuration, DHCP State

If you select **Enabled**, the DHCP server automatically assigns the IP configuration (IP address, subnet mask, and gateway IP address) and the values of those individual parameters (above) are not used. The setting of this DHCP state parameter is also viewable, but not settable, in the Network Interface tab of the Home page.

# LAN2 Network Interface Configuration (RF Private Interface), IP Address

You should not change this parameter from the default *AP* private IP address of 192.168.101.1. A /24 CIDR subnet is used to communicate with each of the SMs that are registered. The AP uses a combination of the private IP and the LUID (logical unit ID) of the SM.

For example, if an SM is the first to register in an AP, and another SM registers later, then the AP whose Private IP address is 192.168.101.1 uses the following *SM* Private IP addresses to communicate to each:

| SM                   | LUID | Private IP    |
|----------------------|------|---------------|
| First SM registered  | 2    | 192.168.101.2 |
| Second SM registered | 3    | 192.168.101.3 |

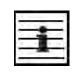

#### NOTE:

Where space is limited for subnet allocation, be advised that an SM *need not* have an operator-assigned IP address. The SM is directly accessible without an LUID if either the SM **Color Code** parameter is set to 0 or the AP has a direct Ethernet connection to the SM.

The IP Configuration page also provides the following buttons.

## **Save Changes**

When you click this button, any changes that you made on this tab are recorded in flash memory. However, these changes *do not* apply until the next reboot of the module.

#### Reboot

When you click this button

- 1. the module reboots.
- 2. any changes that you saved by a click of the **Save Changes** button are implemented.

### 18.1.3 Radio Tab of the AP

An example of the Radio tab of the AP is shown in Figure 83.

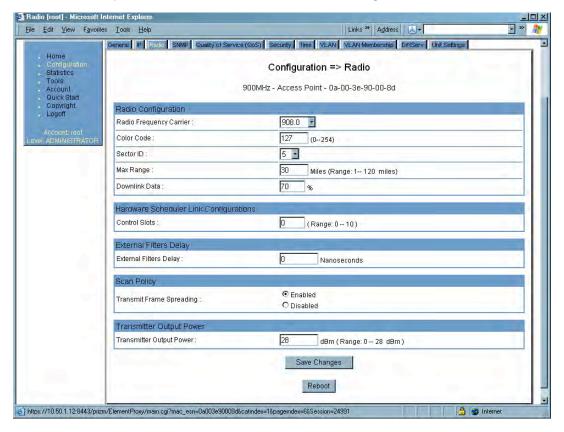

Figure 83: Radio tab of AP (900 MHz), example

The Radio tab of the AP contains some of the configurable parameters that define how the AP operates. As shown in Figure 83, you may set the Radio tab parameters as follows.

#### **Radio Frequency Carrier**

Specify the frequency for the module to transmit. The default for this parameter is **None**. (The selection labeled **Factory** requires a special software key file for implementation.) For a list of channels in the band, see the drop-down list or Considering Frequency Band Alternatives on Page 136.

#### **Color Code**

Specify a value from 0 to 254. For registration to occur, the color code of the SM and the AP *must* match. Color code is not a security feature. Instead, color code is a management feature, typically for assigning each sector a different color code.

Color code allows you to force an SM to register to only a specific AP, even where the SM can communicate with multiple APs. On all Canopy modules, the default setting for the color code value is 0. This value matches only the color code of 0 (*not* all 255 color codes).

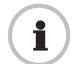

#### **RECOMMENDATION:**

Note the color code that you enter. Ensure that you can readily associate this color code both with the module and with the other data that you store about the module.

#### Sector ID

Specify a number in the range 1 to 6 to associate with this AP. The Sector ID setting does not affect the operation of the AP. On the AP Evaluation tab of the Tools page in the SM, the **Sector ID** field identifies the AP that the SM sees. The following steps may be useful:

- Assign a unique Sector ID to each sector in an AP cluster.
- Repeat the assignment pattern throughout the entire Canopy system.

#### Max Range

Enter a number of miles (or kilometers divided by 1.61, then rounded to an integer) for the furthest distance from which an SM is allowed to register to this AP. Do not set the distance to any greater number of miles. A greater distance

- does not increase the power of transmission from the AP.
- can reduce aggregate throughput. See Table 27 on Page 100.

Regardless of this distance, the SM must meet the minimum requirements for an acceptable link. If the AP is in cluster, then you *must* set this parameter on all other APs in the cluster exactly the same, except as described in the NOTE admonition below. The default value of this parameter is 2 miles (3.2 km).

For APs in the non 900-MHz frequency band ranges, although the typical maximum range where an SM is deployed with a reflector is 15 miles (24 km), you can set this parameter to as far as 30 miles (48 km). Without increasing the power or sensitivity of the

AP or SM, the greater value allows you to attempt greater distance where the RF environment and Fresnel zone<sup>6</sup> are especially clear.

A value of 15 for this parameter decreases the number of available data slots by 1. With a higher value, the number is further decreased as the AP compensates for the expected additional air delay.

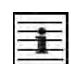

#### NOTE:

In a cluster where at least one AP has **Scheduling** set to **Software** and at least one to **Hardware**, you must use the Frame Calculator web page to coordinate the transmit and receive times and you may further need to adjust the value of the **Max Range** parameter for individual APs in the cluster to avoid self interference. See Using the Frame Calculator Tool (All) on Page 440.

### **Downlink Data**

Specify the percentage of the aggregate throughput for the downlink (frames transmitted from the AP to the subscriber). For example, if the aggregate (uplink and downlink total) throughput on the AP is 6 Mb, then 75% specified for this parameter allocates 4.5 Mb for the downlink and 1.5 Mb for the uplink. The default for this parameter is 75%.

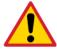

### **CAUTION!**

You must set this parameter exactly the same for all APs in a cluster.

#### **Control Slots**

The recommended number of control slots is as stated in Table 48.

Table 48: Control slot settings for all APs in cluster

| Number of SMs that<br>Register to the AP | Number of Control<br>Slots Recommended |
|------------------------------------------|----------------------------------------|
| 1 to 10                                  | 0                                      |
| 11 to 50                                 | 1                                      |
| 51 to 150                                | 2                                      |
| 151 to 200                               | 3                                      |

Slots reserved for control are used for only SM service requests. For data, the hardware scheduler uses unreserved slots first, then any unused slots are available with any reserved slots to the SMs for service requests.

<sup>&</sup>lt;sup>6</sup> See Noting Possible Obstructions in the Fresnel Zone on Page 132.

If too few reserved control slots are specified, then latency increases in high traffic periods. If too many are specified, then the maximum capacity is unnecessarily reduced.

## **External Filters Delay**

This parameter is present in only 900-MHz modules and can have effect in only those that have interference mitigation filter(s). Leave this value set to **0**, regardless of whether the AP has an interference mitigation filter.

## **Transmit Frame Spreading**

Where multiple AP clusters operate in the same frequency band range and same geographical area, select **Enable**. Then SMs between two APs can register in the assigned AP (do not register in another AP).

Where multiple AP clusters *do not* operate in the same frequency band range and same geographical area, select **Disable**, but observe the following caveat.

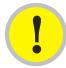

# **IMPORTANT!**

SM throughput is 10% greater with this feature disabled. However, if you disable **Transmit Frame Spreading** where this feature was previously enabled, monitor the zone for interference over a period of days to ensure that this action has not made any SMs sensitive to the wrong beacon.

With this selection enabled, the AP does not transmit a beacon in each frame, but rather transmits a beacon in only pseudo-random frames in which the SM expects the beacon. This allows multiple APs to send beacons to multiple SMs in the same range without interference.

### **Transmitter Output Power**

Nations and regions may regulate transmitter output power. For example

- Both 900-MHz and 5.7-GHz modules are available as connectorized radios, which require the operator to adjust power to ensure regulatory compliance. In addition to setting the power in the 5.7-GHz connectorized module, the operator must set the antenna gain/cable loss such that the module can accurately report received power at the antenna.
- Legal maximum allowable transmitter output power and EIRP (Equivalent Isotropic Radiated Power) in the 2.4-GHz frequency band varies by country and region. The output power of Series P9 2.4-GHz modules can be adjusted to meet these national or regional regulatory requirements.
- Countries and regions that permit the use of the 5.4-GHz frequency band (CEPT member states, for example), generally require equipment using the band to have adjustable power.

The professional installer of Canopy equipment has the responsibility to

- maintain awareness of applicable regulations.
- calculate the permissible transmitter output power for the module.
- confirm that the initial power setting is compliant with national or regional regulations.

 confirm that the power setting is compliant following any reset of the module to factory defaults.

For information on how to calculate the permissible transmitter output power to enter in this parameter, see Adjusting Transmitter Output Power on Page 326.

The Radio tab also provides the following buttons.

# **Save Changes**

When you click this button, any changes that you made on this tab are recorded in flash memory. However, these changes *do not* apply until the next reboot of the module.

# Reboot

When you click this button

- 1. the module reboots.
- 2. any changes that you saved by a click of the **Save Changes** button are implemented.

# 18.1.4 SNMP Tab of the AP

An example of the SNMP tab of the AP is displayed in Figure 84.

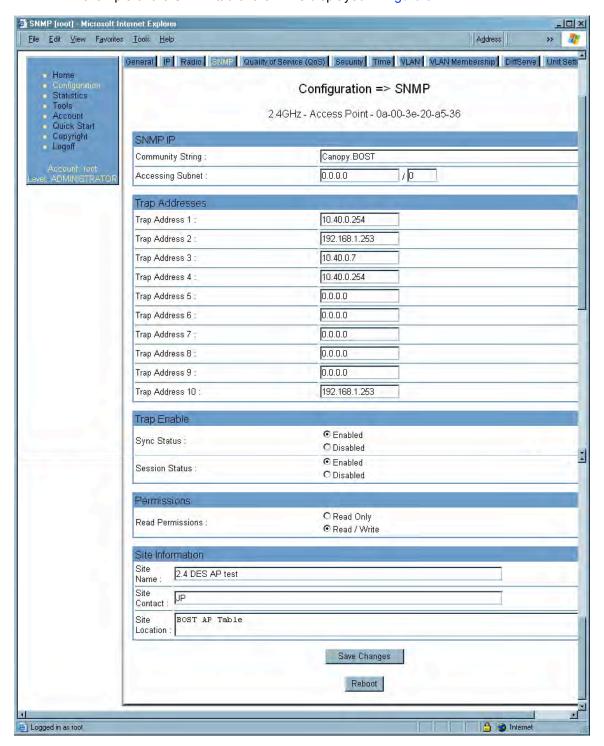

Figure 84: SNMP tab of AP, example

You may set the SNMP tab parameters as follows.

## **Community String**

Specify a control string that allows an Network Management Station (NMS) to access SNMP information. No spaces are allowed in this string. The default string is **Canopy**.

The **Community String** value is clear text and is readable by a packet monitor. Additional security derives from the configuration of the **Accessing Subnet**, **Trap Address**, and **Permission** parameters.

### **Accessing Subnet**

Specify the addresses that are allowed to send SNMP requests to this AP. The NMS has an address that is among these addresses (this subnet). You must enter both

- The network IP address in the form xxx.xxx.xxx.xxx
- The CIDR (Classless Interdomain Routing) prefix length in the form /xx

## For example

- the /16 in 198.32.0.0/16 specifies a subnet mask of 255.255.0.0 (the first 16 bits in the address range are identical among all members of the subnet).
- 192.168.102.0 specifies that any device whose IP address is in the range 192.168.102.0 to 192.168.102.254 can send SNMP requests to the AP, presuming that the device supplies the correct **Community String** value.

The default treatment is to allow all networks access. For more information on CIDR, execute an Internet search on "Classless Interdomain Routing."

# Trap Address 1 to 10

Specify ten or fewer IP addresses (xxx.xxx.xxx) to which SNMP traps should be sent. Traps inform Prizm or an NMS that something has occurred. For example, trap information is sent

- after a reboot of the module.
- when an NMS attempts to access agent information but either
  - supplied an inappropriate community string or SNMP version number.
  - is associated with a subnet to which access is disallowed.

### Trap Enable, Sync Status

If you want sync status traps (sync lost and sync regained) sent to Prizm or an NMS, select **Enabled**. If you want these traps suppressed, select **Disabled**.

### Trap Enable, Session Status

If you want session status traps sent to Prizm or an NMS, select **Enabled**. For the names and descriptions of session status traps, see Traps Provided in the Canopy Enterprise MIB on Page 406. If you want these traps suppressed, select **Disabled**.

# **Read Permissions**

Select **Read Only** if you wish to disallow any parameter changes through SNMP (for example, from Prizm or an NMS).

### Site Name

Specify a string to associate with the physical module. This parameter is written into the *sysName* SNMP MIB-II object and can be polled by PrizmEMS or an NMS. The buffer size for this field is 128 characters.

### **Site Contact**

Enter contact information for the module administrator. This parameter is written into the *sysContact* SNMP MIB-II object and can be polled by PrizmEMS or an NMS. The buffer size for this field is 128 characters.

### Site Location

Enter information about the physical location of the module. This parameter is written into the *sysLocation* SNMP MIB-II object and can be polled by PrizmEMS or an NMS. The buffer size for this field is 128 characters.

The SNMP tab also provides the following buttons.

# **Save Changes**

When you click this button, any changes that you made on this tab are recorded in flash memory. However, these changes *do not* apply until the next reboot of the module.

### Reboot

When you click this button

- 1. the module reboots.
- 2. any changes that you saved by a click of the **Save Changes** button are implemented.

# 18.1.5 Quality of Service (QoS) Tab of the AP

An example of the Quality of Service (QoS) tab of the AP is displayed in Figure 85.

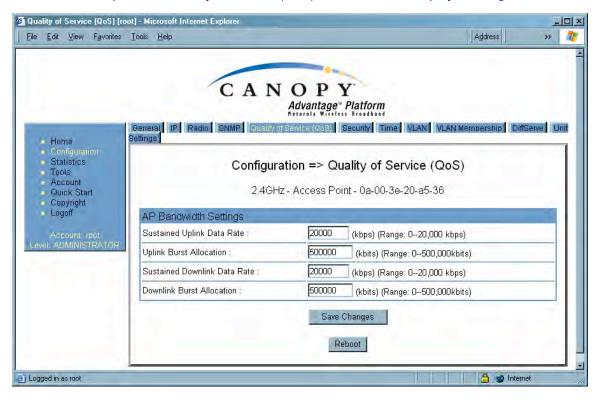

Figure 85: Quality of Service (QoS) tab of AP, example

In the Quality of Service (QoS) tab, you may set AP bandwidth parameters as follows.

# Sustained Uplink Data Rate

Specify the rate that each SM registered to this AP is replenished with credits for transmission. This default imposes no restriction on the uplink. See

- Maximum Information Rate (MIR) Parameters on Page 85
- Interaction of Burst Allocation and Sustained Data Rate Settings on Page 88
- Setting the Configuration Source on Page 292.

# **Uplink Burst Allocation**

Specify the maximum amount of data to allow each SM to transmit before being recharged at the **Sustained Uplink Data Rate** with credits to transmit more. See

- Maximum Information Rate (MIR) Parameters on Page 85
- Interaction of Burst Allocation and Sustained Data Rate Settings on Page 88
- Setting the Configuration Source on Page 292.

### **Sustained Downlink Data Rate**

Specify the rate at which the AP should be replenished with credits (tokens) for transmission to each of the SMs in its sector. This default imposes no restriction on the uplink. See

- Maximum Information Rate (MIR) Parameters on Page 85
- Interaction of Burst Allocation and Sustained Data Rate Settings on Page 88
- Setting the Configuration Source on Page 292.

#### **Downlink Burst Allocation**

Specify the maximum amount of data to allow the AP to transmit to any registered SM before the AP is replenished with transmission credits at the **Sustained Downlink Data Rate**. See

- Maximum Information Rate (MIR) Parameters on Page 85
- Interaction of Burst Allocation and Sustained Data Rate Settings on Page 88
- Setting the Configuration Source on Page 292.

The Quality of Server (QoS) tab also provides the following buttons.

## **Save Changes**

When you click this button, any changes that you made on this tab are recorded in flash memory. However, these changes *do not* apply until the next reboot of the module.

### Reboot

When you click this button

- 1. the module reboots.
- 2. any changes that you saved by a click of the **Save Changes** button are implemented.